1,[ファイル] > [アカウント設定] > [アカウント設定(A)…]を選択

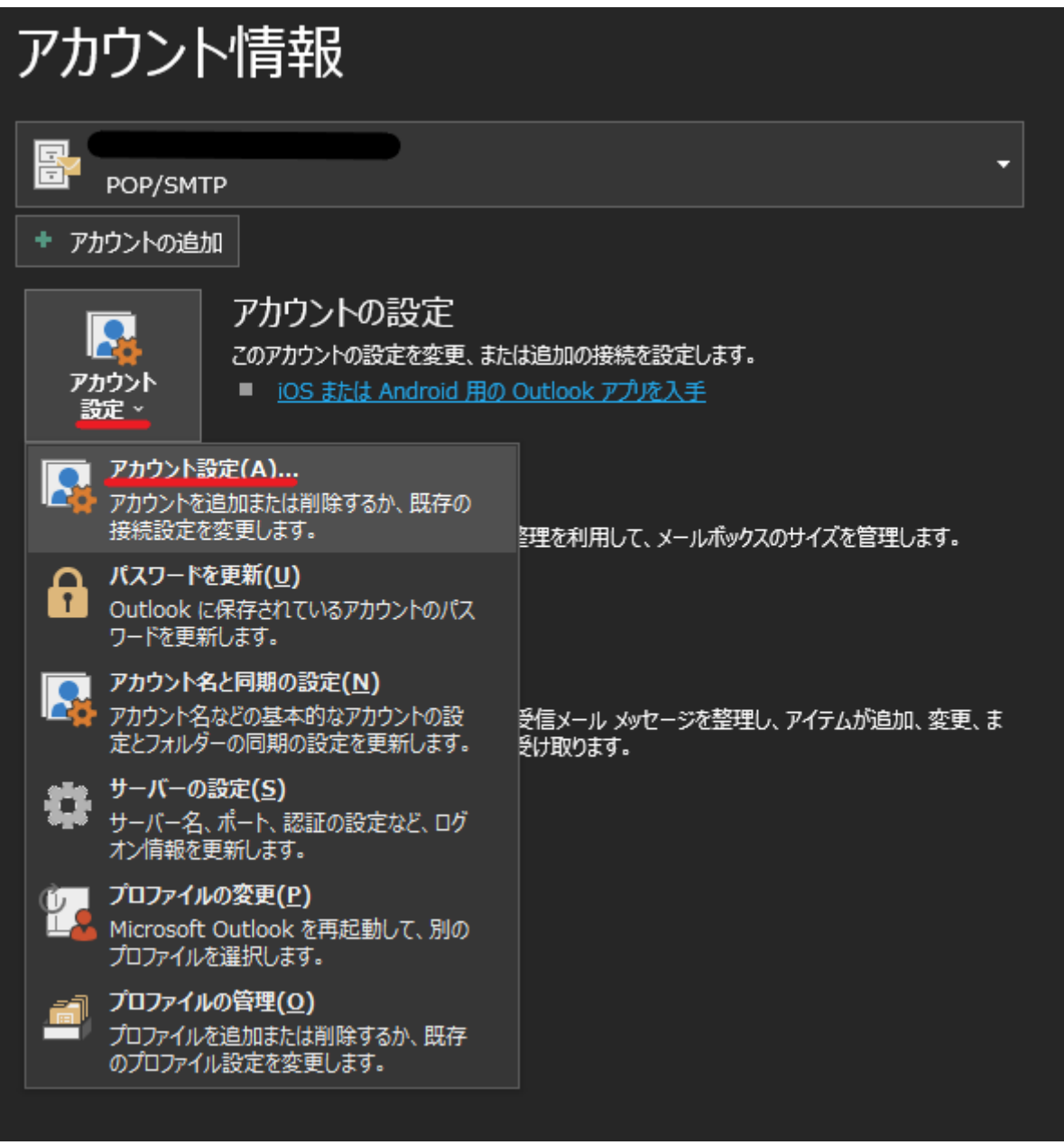

2、パスワードを確認したいアカウントを選択し [修復(R)...] を選択

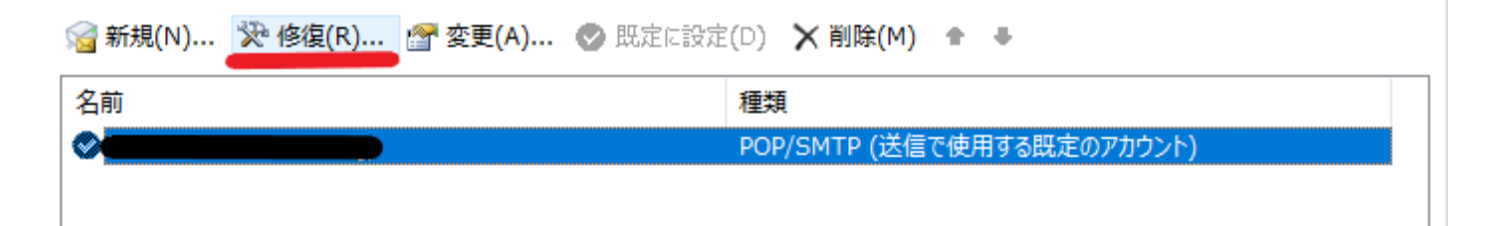

3、[詳細オプション] > [自分で自分のアカウントを手動で修正]にチェック > [修復]を選択

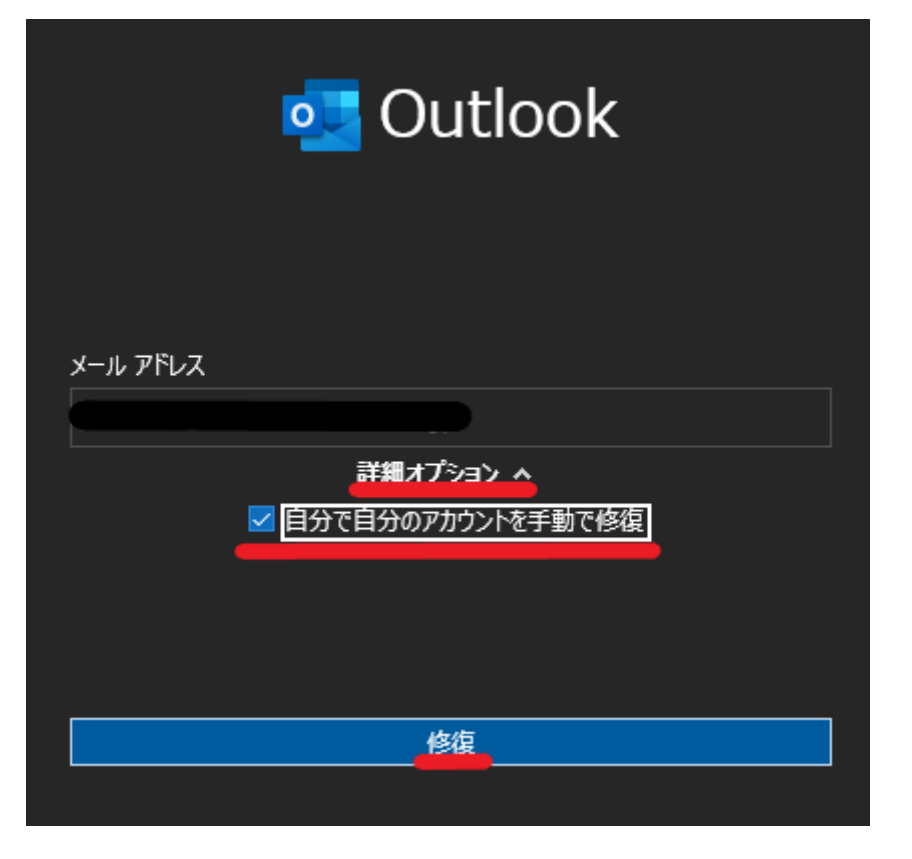

4、パスワード欄の目のアイコンを押すとパスワードが表示される

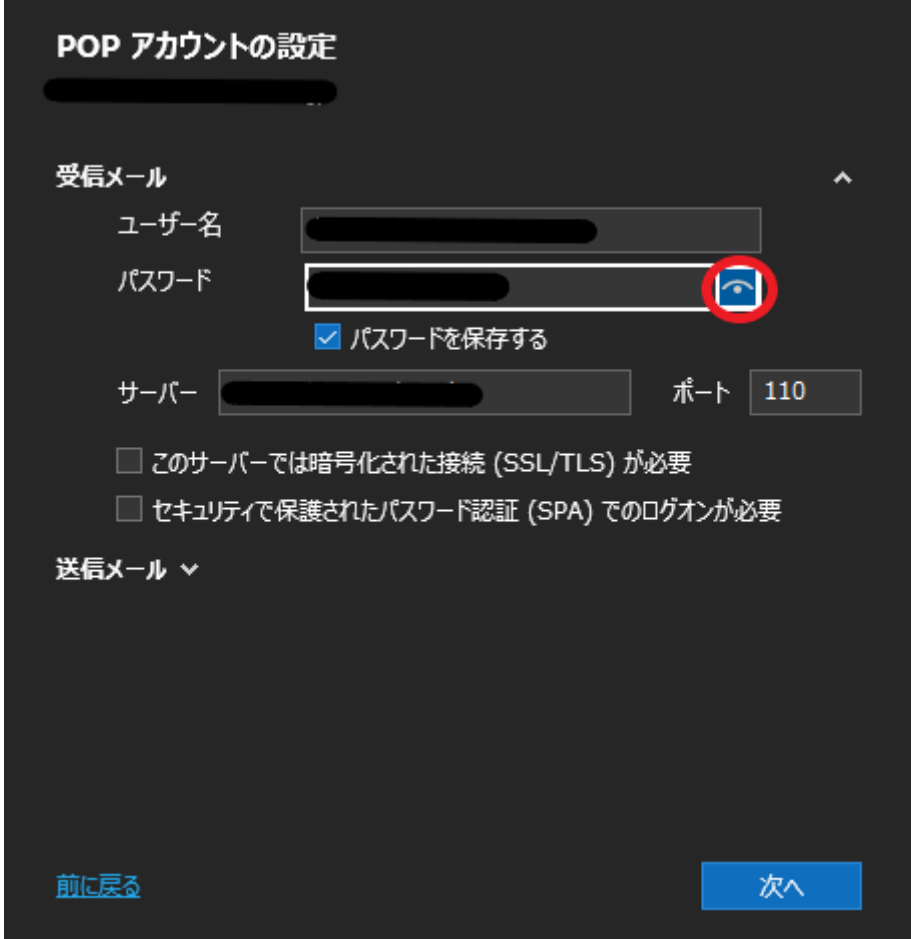